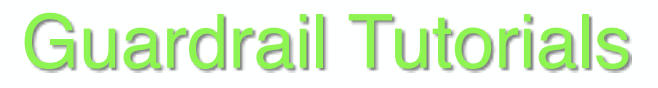

for

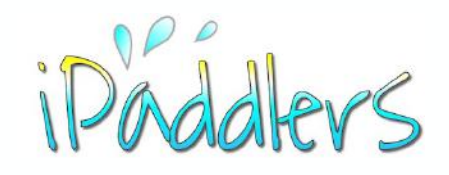

#### Using Notes - Part 1

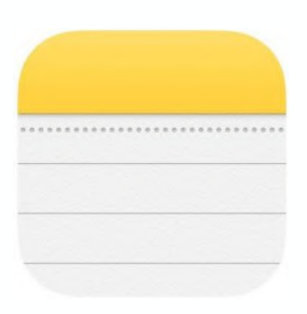

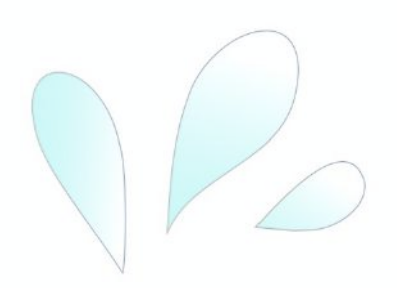

#### Using Notes - Text & Keyboard

Basic Functionality iOS 12

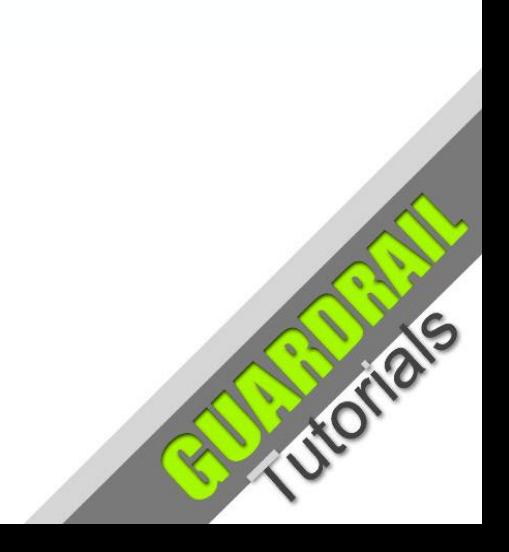

**June 2019**

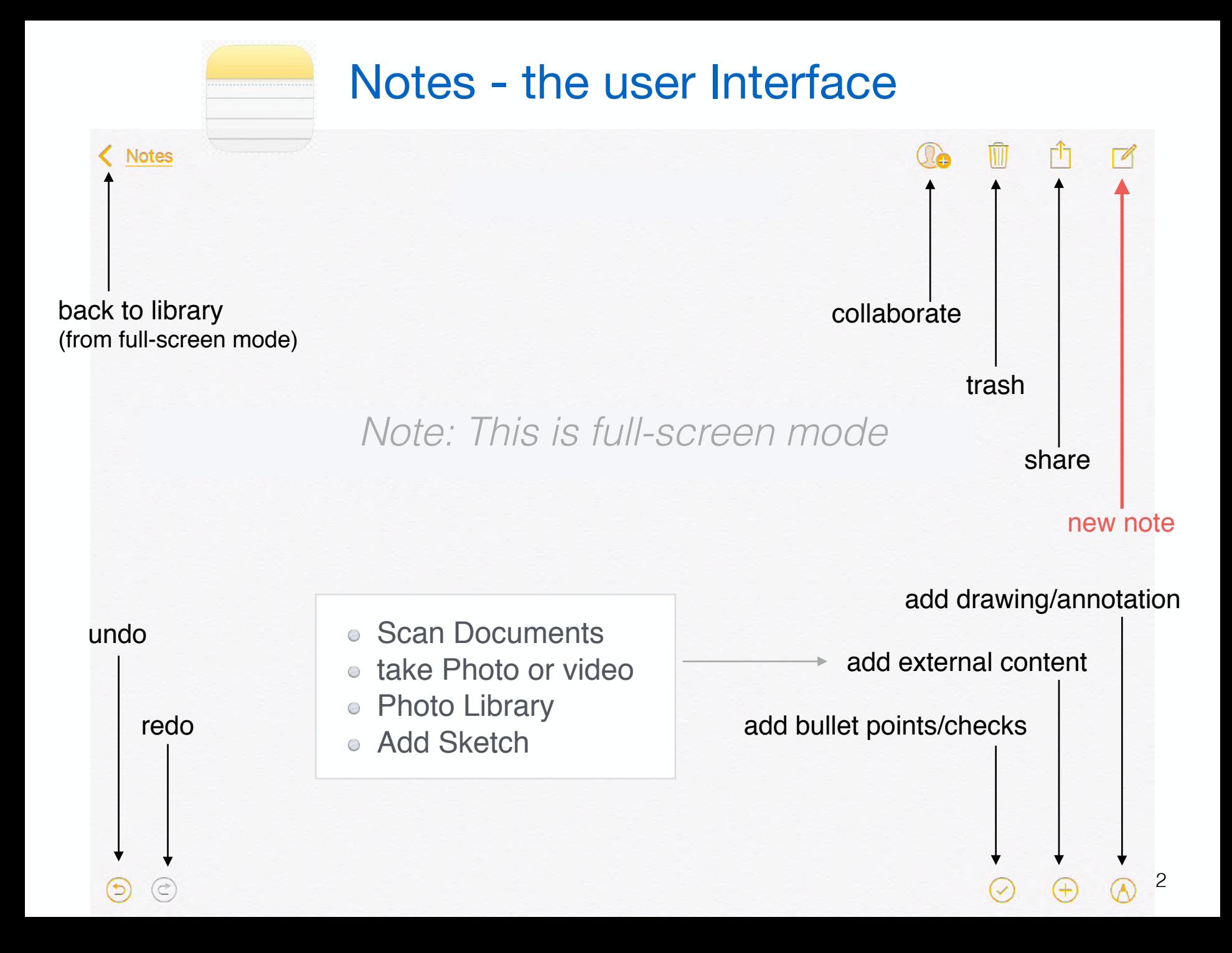

# iPad Notes Adding Text

- 1. Create a new note using the new note icon: -
- 2. If you prefer **full screen mode** tap the icon (upper left corner):
- 3. Tap anywhere on the blank part of the screen to activate the cursor and bring up the keyboard.
- 4. Start typing to add text to the note. The note will be given a name from the first line of text.

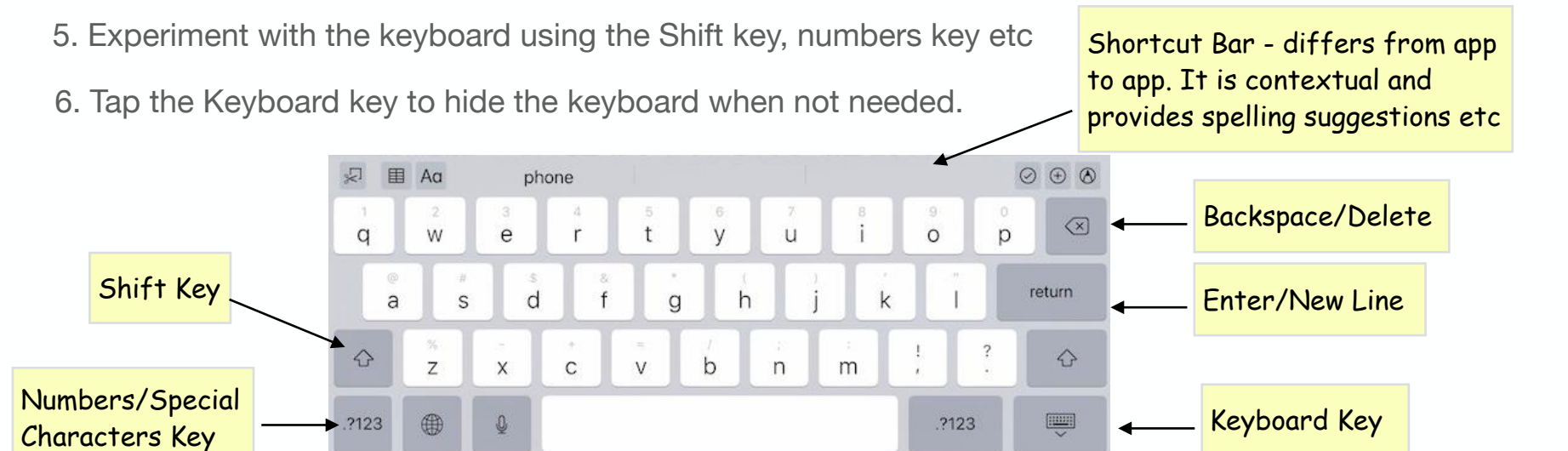

A note will be saved automatically, both to the iPad and iCloud (under normal circumstances).

*Note:* For more instructions on using the touch screen *iPad keyboard, please refer to the iPad User Guide at: <https://support.apple.com/en-au/guide/ipad/welcome/ios> or the offline version which can be downloaded within the iBooks app.*

## iPad - Text Adding Text by the Keyboard

• The **Apple iPad User Guide** gives the following instructions - under **Basics** > **Enter text**:

### Enter text using the onscreen keyboard In any app that allows text editing, open the onscreen keyboard by tapping a text field. Then tap keys to type. While entering text, you can do any of the following: • Type uppercase letters: Tap Shift, or touch the Shift key and slide to a letter. • Turn on Caps Lock: Double-tap Shift. . Quickly end a sentence with a period and a space: Double-tap the Space bar.

- Enter numbers, punctuation, or symbols: Tap the Number key .?123 or the Symbol key  $\#+-$ .
- Undo the last edit: Tap  $\odot$ .
- Enter emoji: Tap  $\textcircled{a}$  or  $\textcircled{a}$  to switch to the Emoji keyboard.
- Enter accented letters or other alternate characters: Touch and hold a key, then slide to choose one of the options.

support.apple.com

support.apple.com

*For more information, please refer to the iPad User Guide at: <https://support.apple.com/en-au/guide/ipad/welcome/ios>*

# **Notes**

#### Using the keyboard

• Editing text from the keyboard requires that any text to be edited must first be selected. Select text by pressing and holding until the options bubble pops out. A number of options will be available (at the cursor), such as: Select | Select All | Paste | Insert Drawing | BIU | Indent Right

• Depending on the context, some of the usual text editing functions are available, such as Cut, Copy, Paste and Bold, Italic, Underline etc

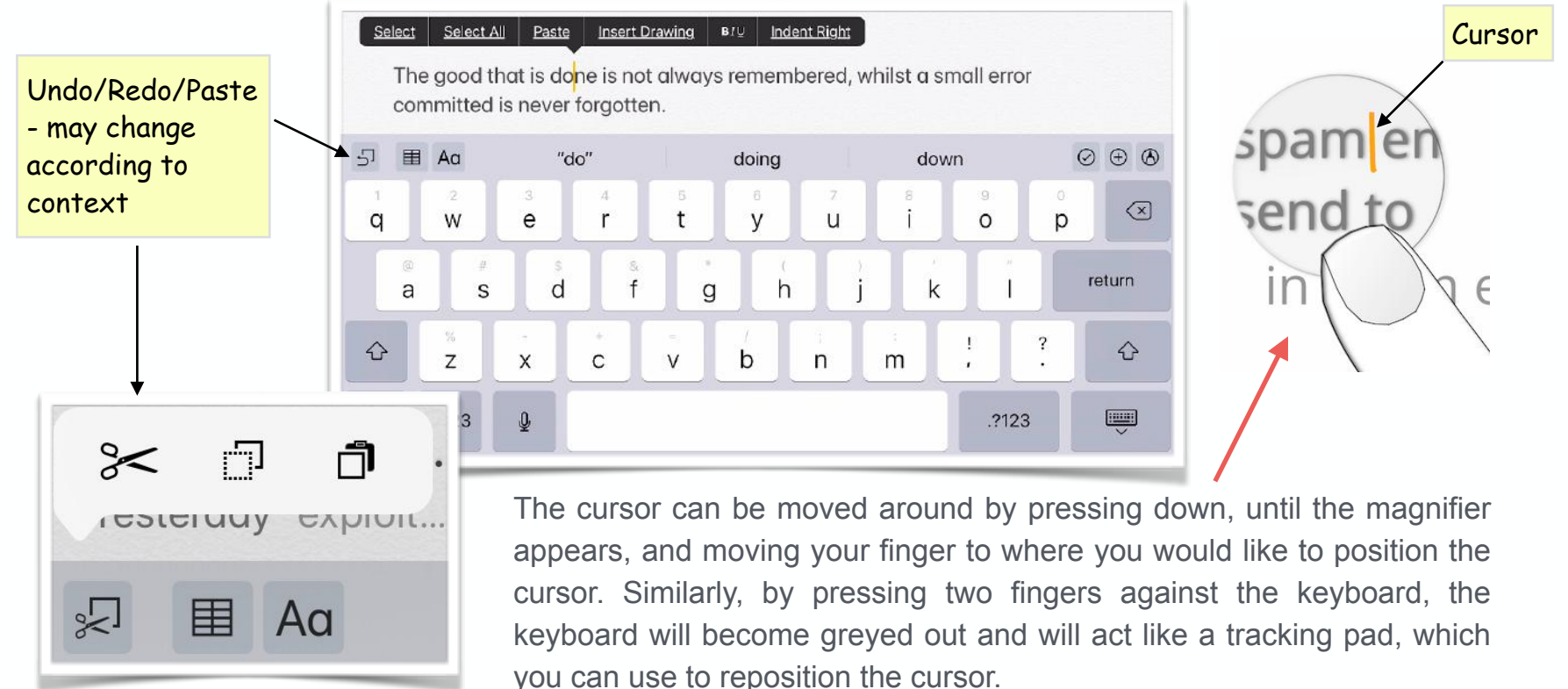

## **Notes**

#### Using the keyboard *- continued*

• Once you choose Select, the selected word is highlighted, in a tan colour, with 'lollypops' at either end. You can drag these to increase, or decrease, the selection as you wish. Once text is selected a slightly different option bubble is provided. The options in this case are:

• Cut | Copy | Paste | Replace | **B***I*U | Look Up | Share | Indent Right

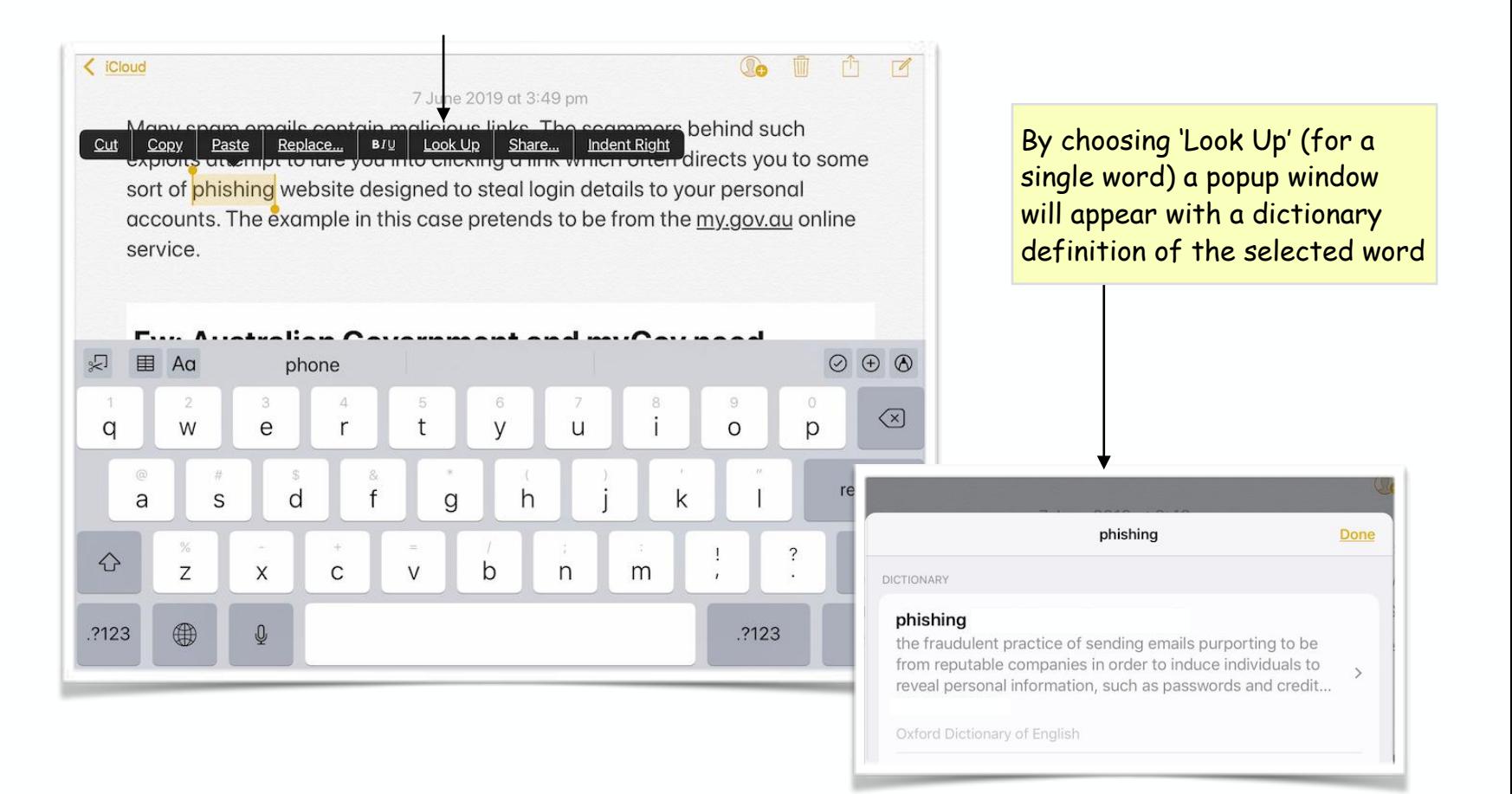

### **Notes** Formatting Text

Text formatting options are available for selected text. Once a word, or block of text, is selected (as in the previous slides) and you tap '**Aa**', the options provided are:

Title Heading Body Monospaced

• **Bold** *Italic* Underline Strikethrough

Also, there are bullets and indenting options.

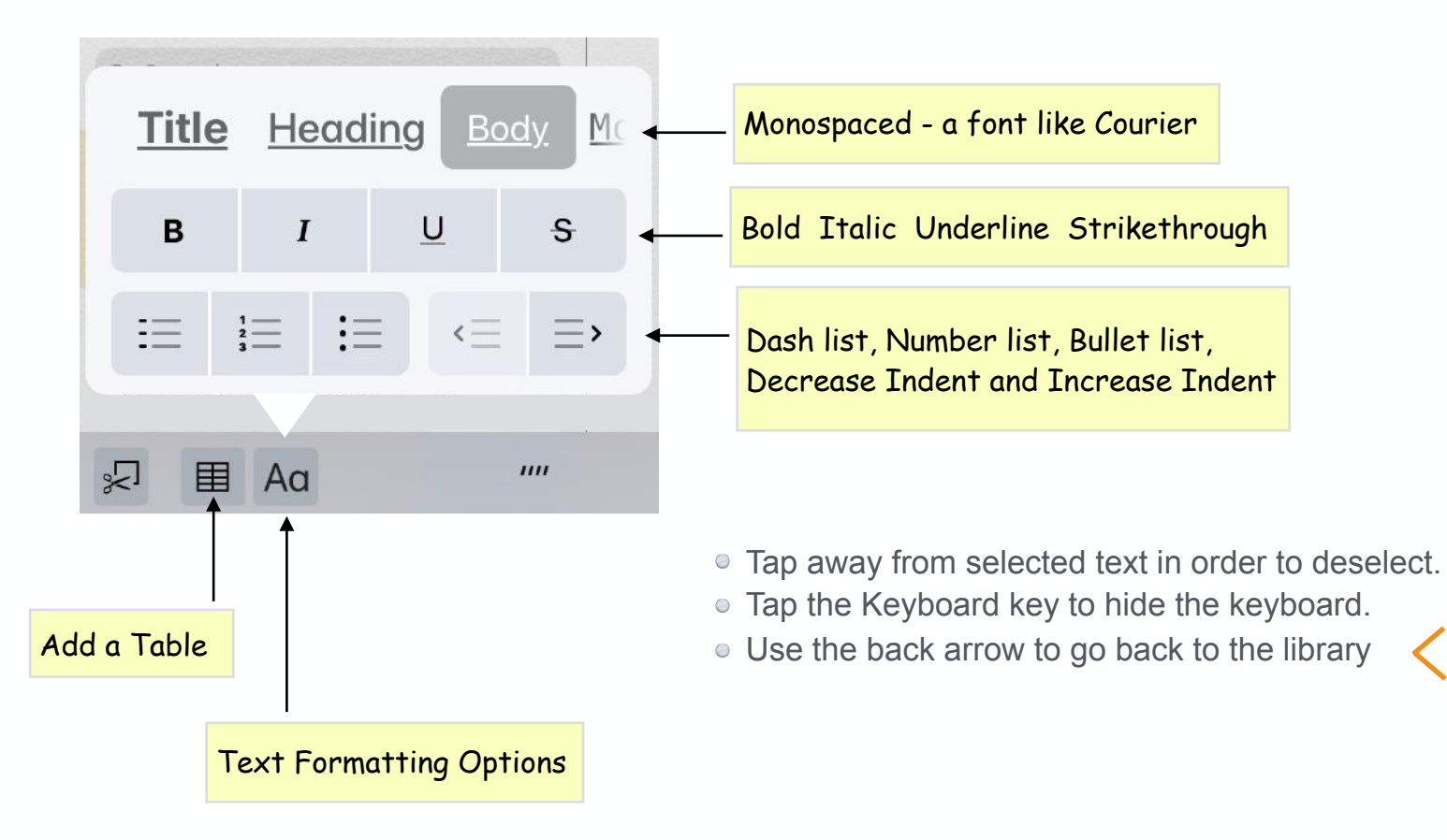

### **Summary**

#### The **Notes App - some brief points**

- **Notes** is an pre-installed Apple app for note taking
- It allows notes to be written in typed font, or hand writing
- Also, it allows importing photos and scanned documents into a note
- Other content can be added also, such as website hyperlinks
- Notes provides a range of basic formatting options and text manipulation similar to a basic word processor
- As with other Apple apps, the notes you create can automatically be backed up to iCloud and synchronised

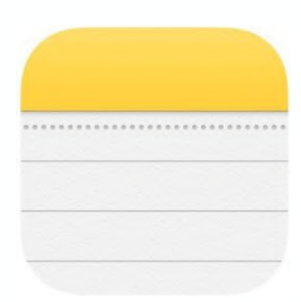

Created by Rodney Border ipaddlers.com.au webjewel.com.au

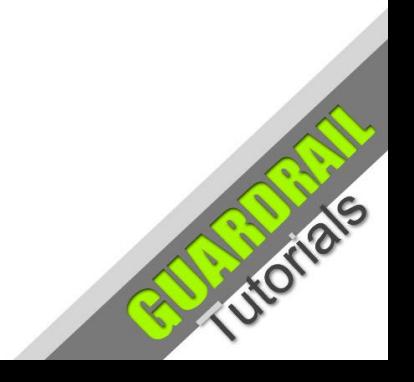